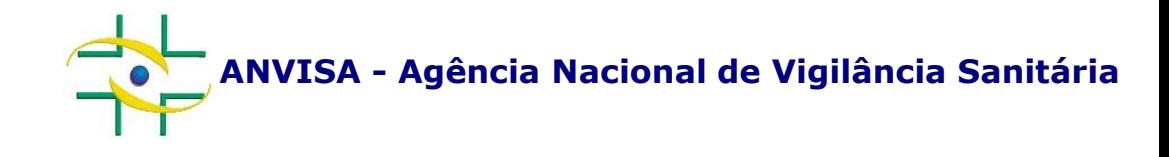

## **PASSO A PASSO Cadastramento de Empresa**

**Cadastro de Sistemas**

**Coordenação de Gestão da Transparência e Acesso à Informação – CGTAI Gerência-Geral de Conhecimento, Inovação e Pesquisa – GGCIP Atualizado em: 21 de junho de 2017**

**http://portal.anvisa.gov.br/**

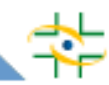

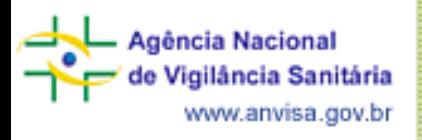

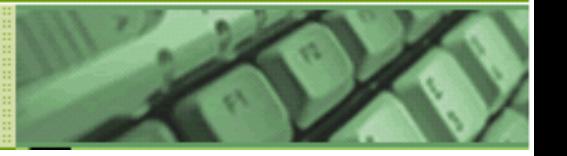

Para acessar o cadastro da empresa: http://portal.anvisa.gov.br/ > Serviços da Anvisa > Cadastramento de empresas > Acesse o Serviço.

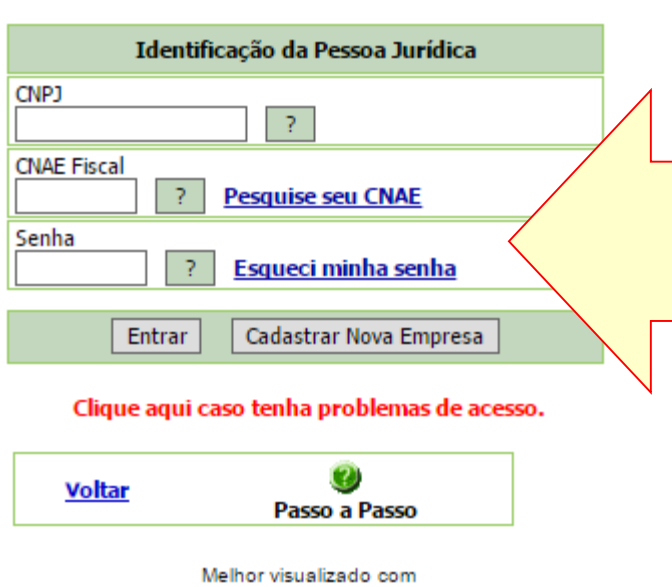

Internet Explorer 5.5 ou superior.

Para cadastrar nova empresa, informe o CNPJ, o CNAE e clique em "Cadastrar Nova Empresa".

Para acessar o cadastro de empresa já cadastrada, informe o CNPJ, o CNAE e senha da empresa e clique em Entrar.

Caso não saiba a senha da empresa, clique em "Esqueci minha senha".

Caso a empresa não saiba qual o seu CNAE (Classificação Nacional de Atividades Econômicas), acesse o comprovante de inscrição da empresa na Receita Federal no endereço

[http://www.receita.fazenda.gov.br/PessoaJuridica/CNPJ/cnpjreva/Cnpjreva\\_Solicitacao.asp](http://www.receita.fazenda.gov.br/PessoaJuridica/CNPJ/cnpjreva/Cnpjreva_Solicitacao.asp)

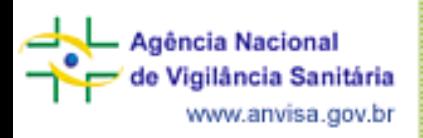

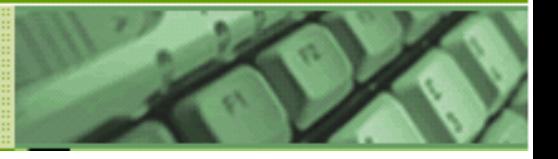

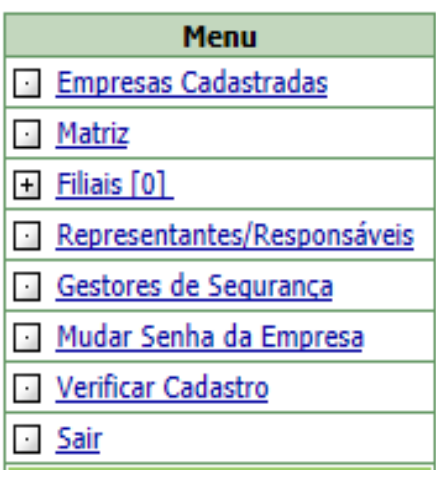

## **Opções do menu:**

- **Empresas Cadastradas:** Visualizar lista com CNPJ da matriz e das filiais, se existirem
- •**Matriz:** Exibir dados do cadastro da matriz
- •**Filiais:** Cadastrar e visualizar cadastros de filiais
- •**Representantes/Responsáveis:** Alterar dados de Responsável Legal, Representante Legal do Responsável Legal e Responsável Técnico
- •**Gestores de Segurança:** Alterar dados de Gestor de Segurança
- •**Mudar Senha da Empresa:** Alterar senha da empresa
- •**Verificar Cadastro:** Verificar se o cadastro da empresa está completo

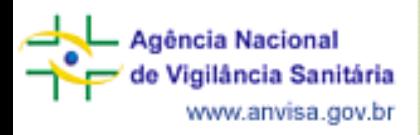

 $\overline{\mathbf{5}}$ 

6

 $\mathbf{7}$ 

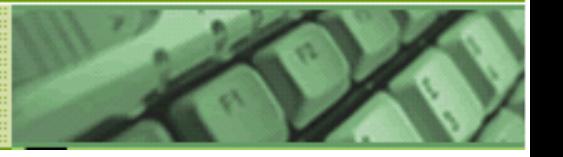

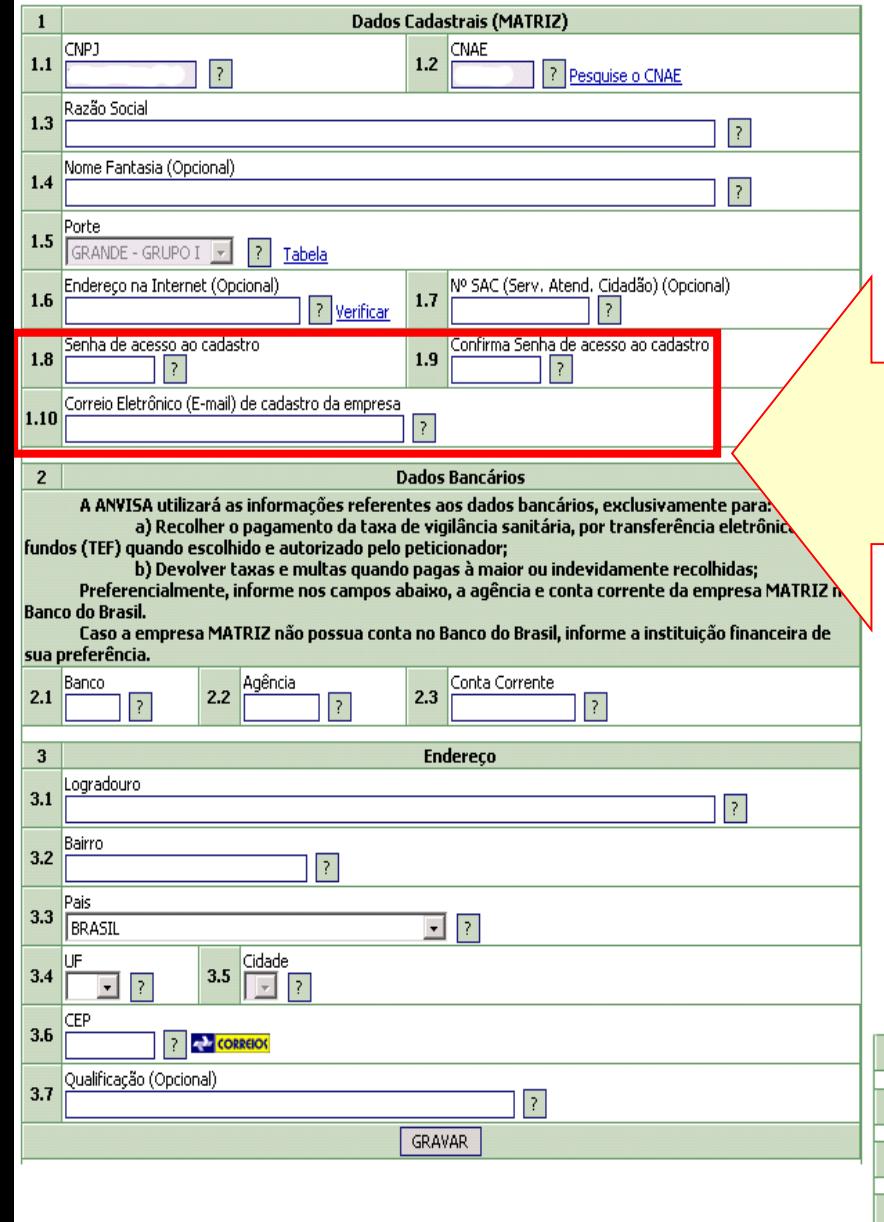

Preencha os dados da empresa e clique no botão Gravar.

Aqui são cadastrados a senha que será usada para acessar o cadastro e o e-mail da empresa

O e-mail da empresa deve ser diferente do e-mail cadastrado para qualquer outra empresa (mesmo que filial) e qualquer usuário.

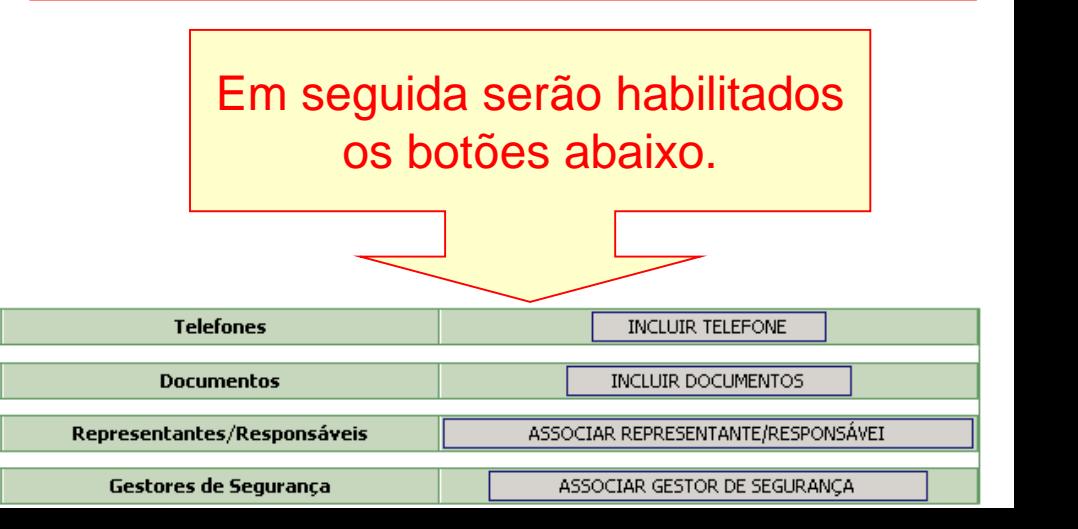

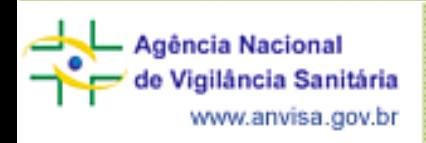

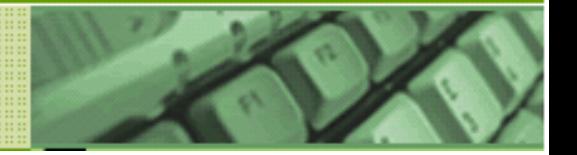

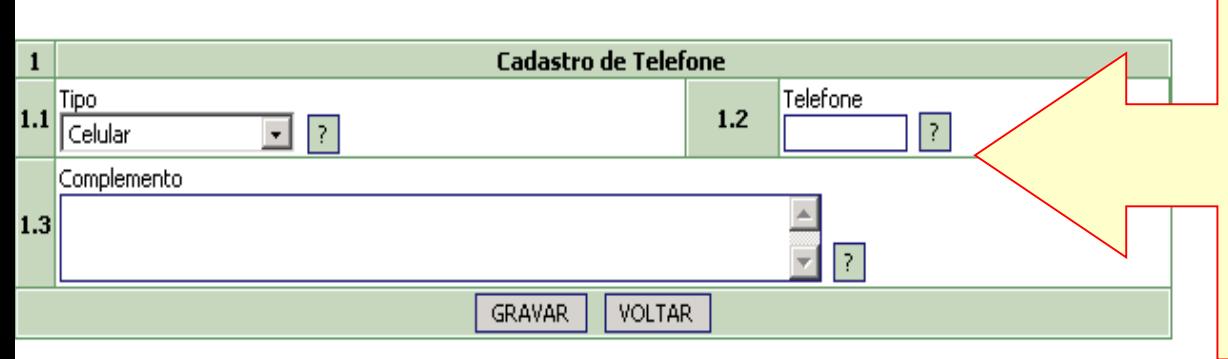

Para incluir um telefone, selecione o tipo, preencha os demais dados e clique em Gravar.

Pode ser inserido mais de um número de telefone.

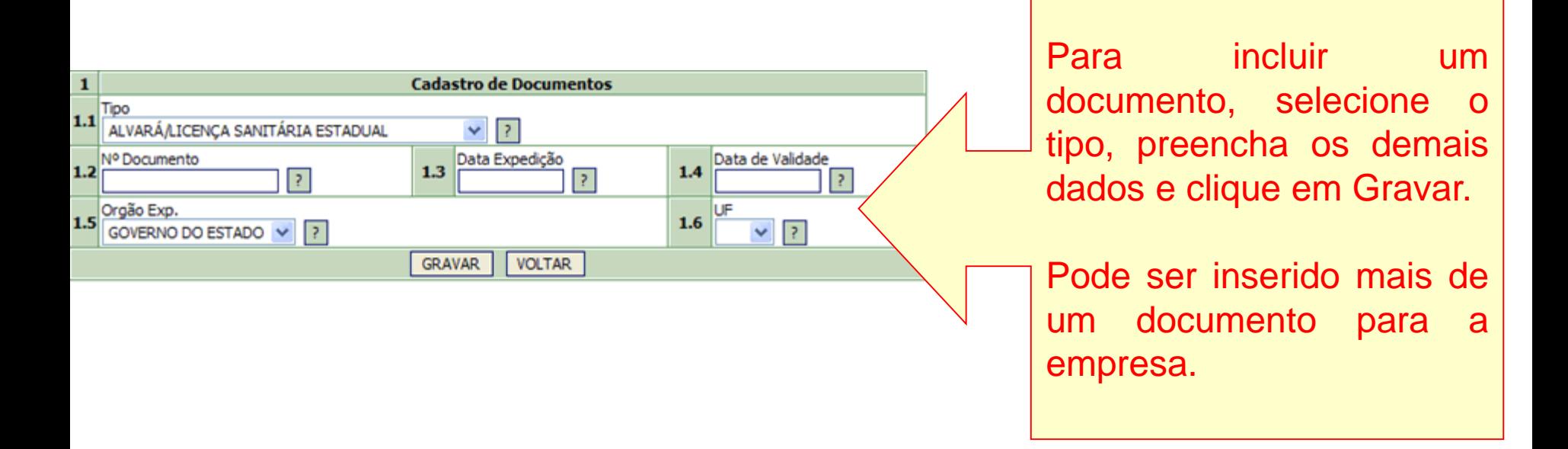

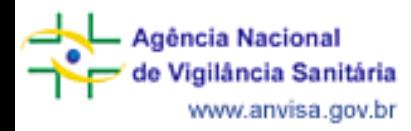

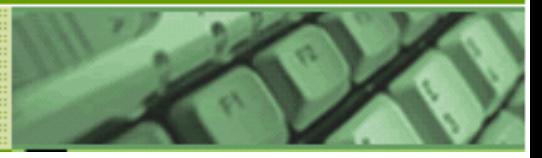

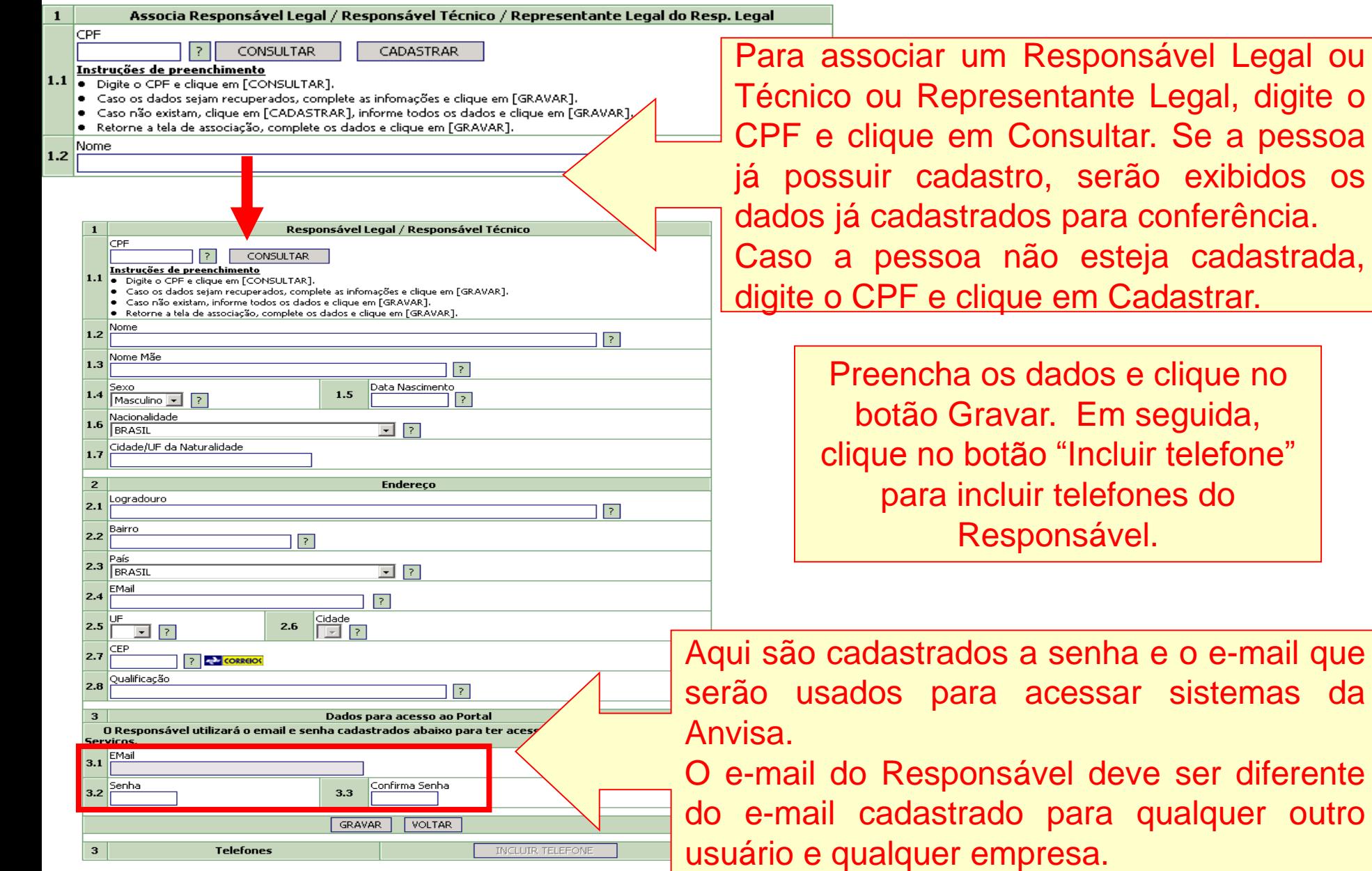

Técnico ou Representante Legal, digite o CPF e clique em Consultar. Se a pessoa já possuir cadastro, serão exibidos os dados já cadastrados para conferência. Caso a pessoa não esteja cadastrada, digite o CPF e clique em Cadastrar.

> Preencha os dados e clique no botão Gravar. Em seguida, clique no botão "Incluir telefone" para incluir telefones do

Aqui são cadastrados a senha e o e-mail que serão usados para acessar sistemas da

O e-mail do Responsável deve ser diferente do e-mail cadastrado para qualquer outro

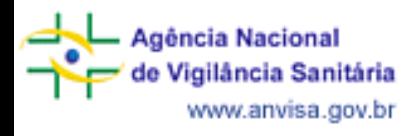

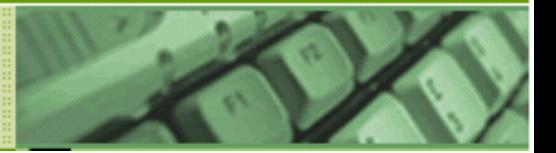

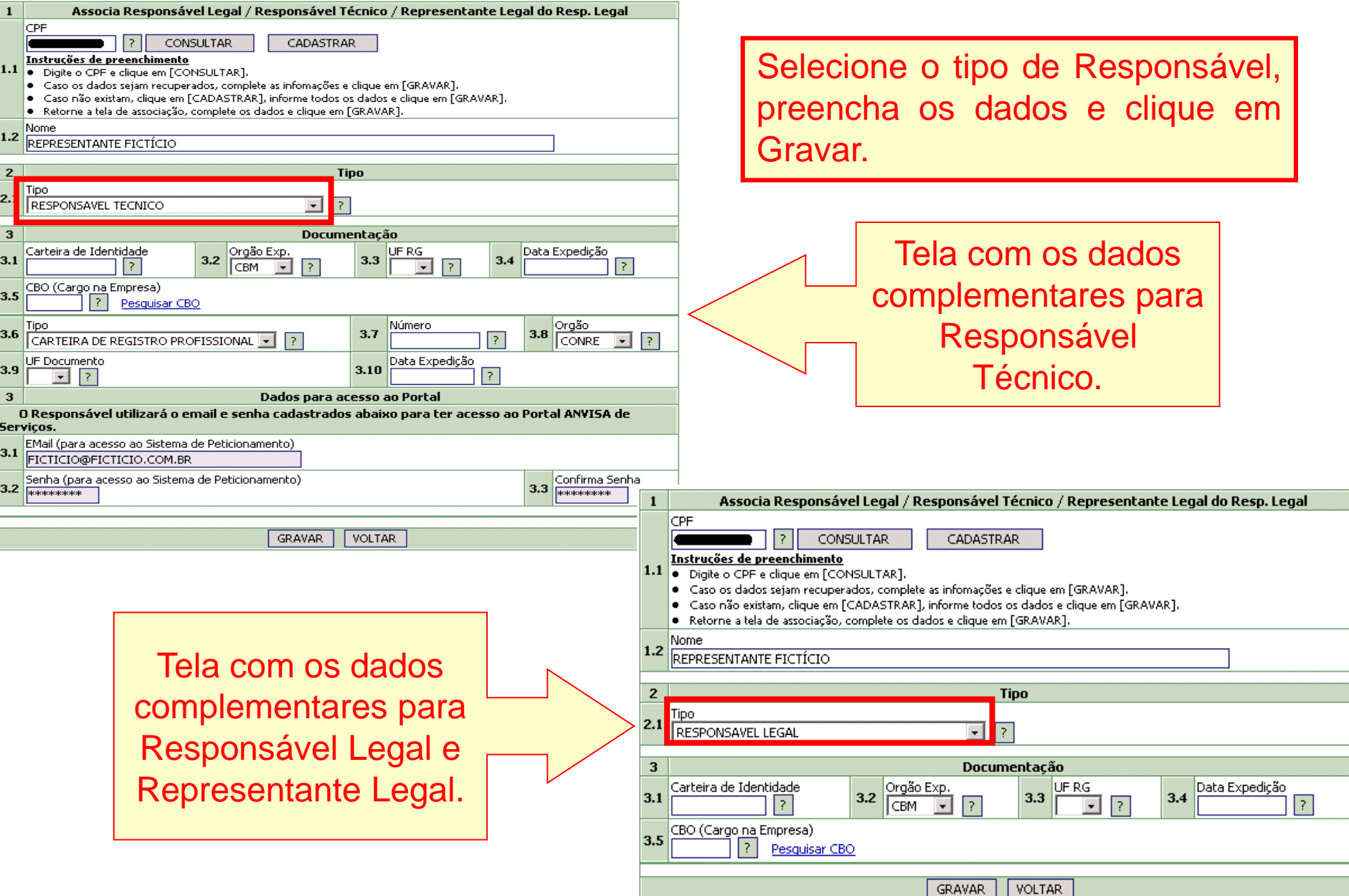

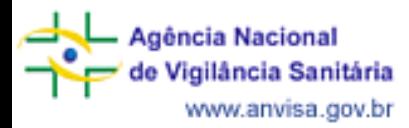

de

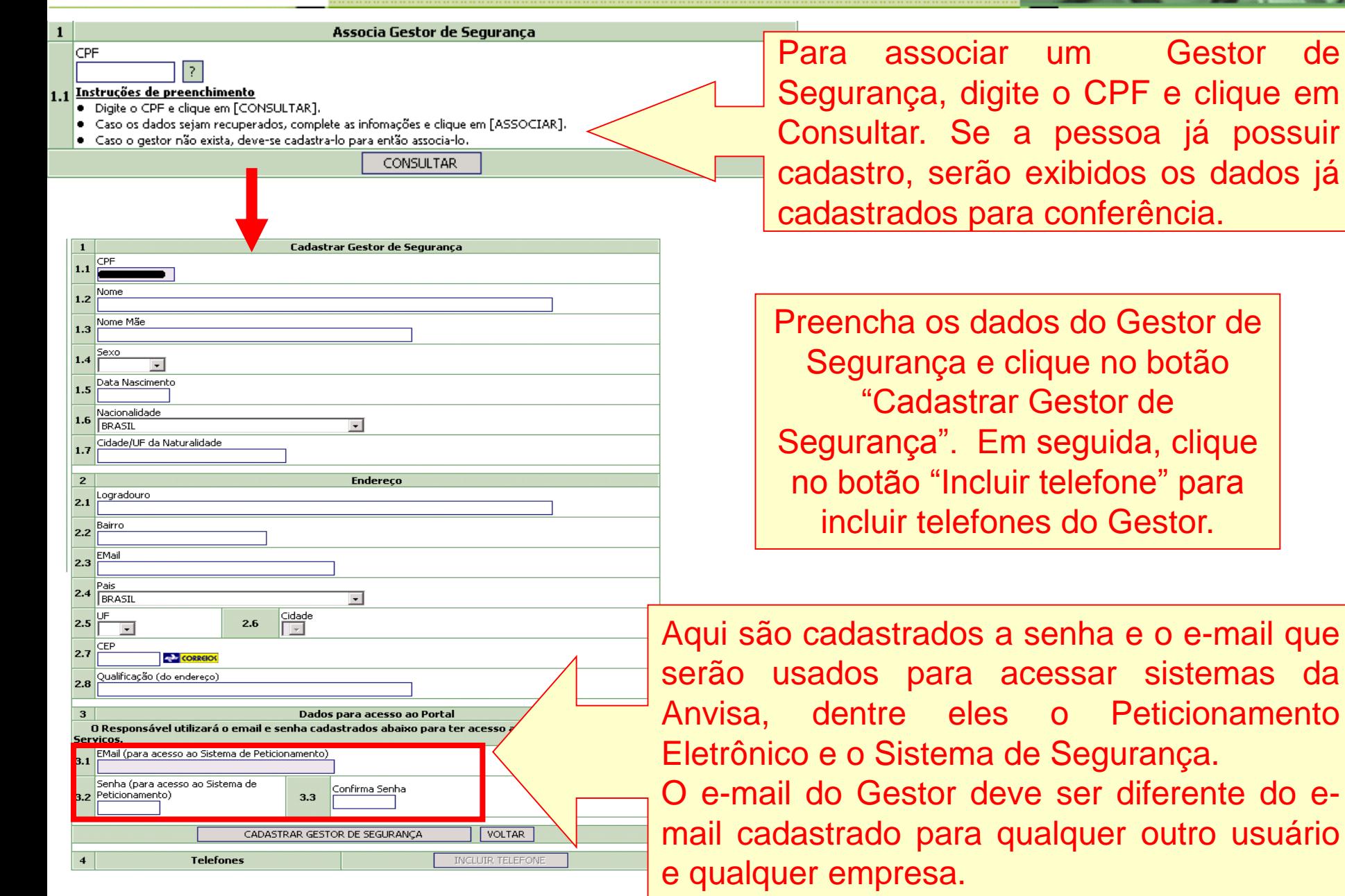

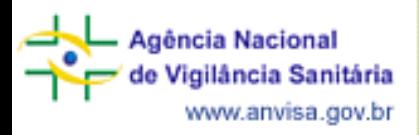

 $\mathbf{1}$ 

ΩK

FALHOL

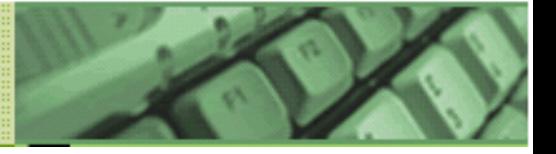

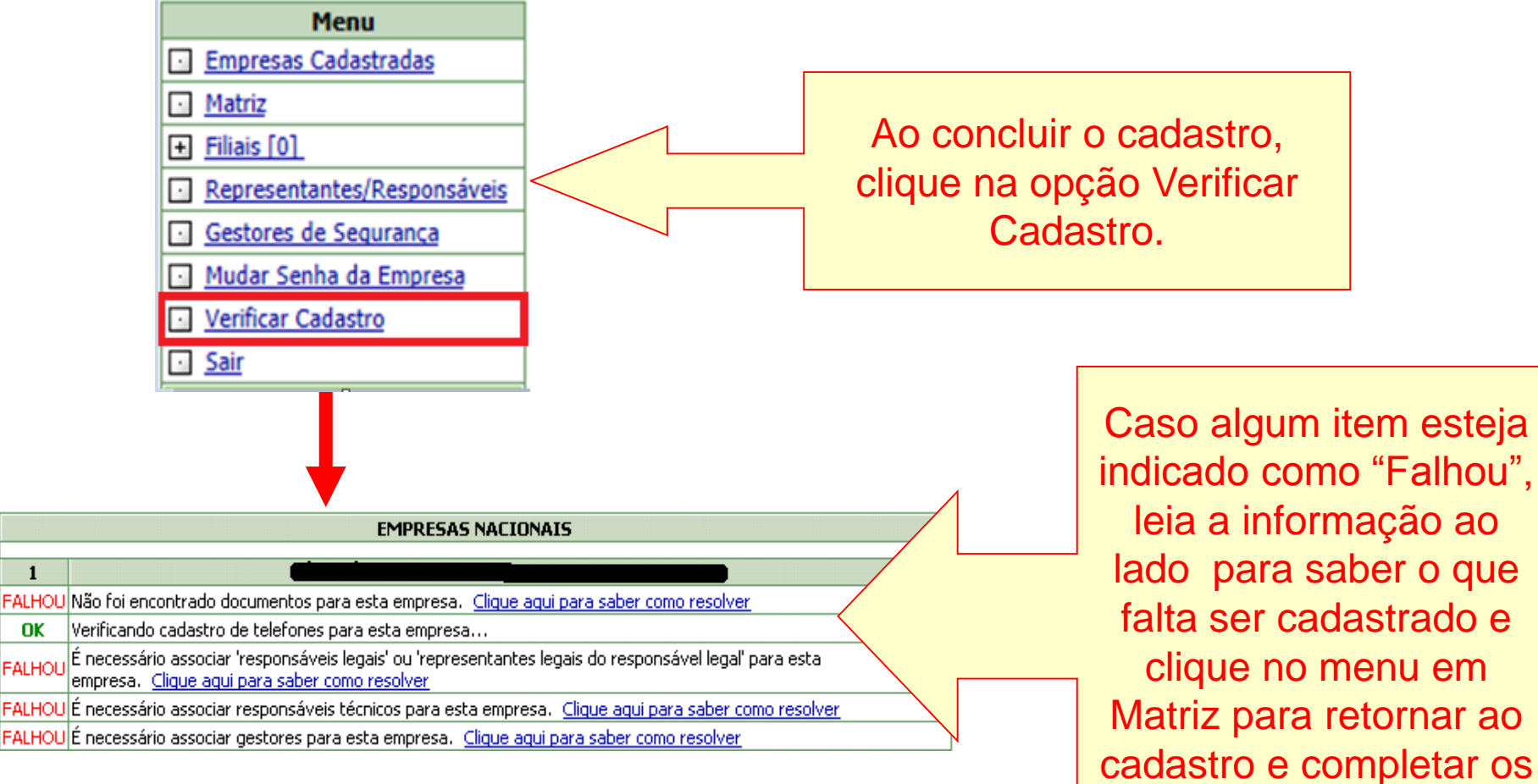

dados que faltam.

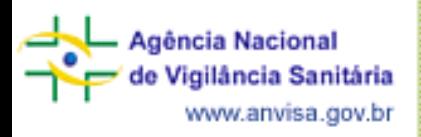

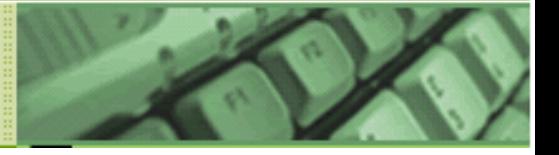

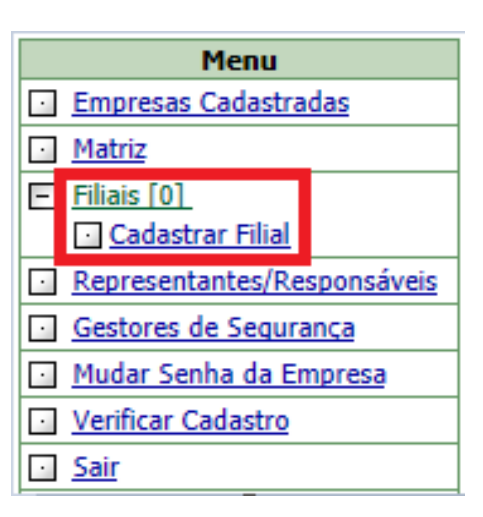

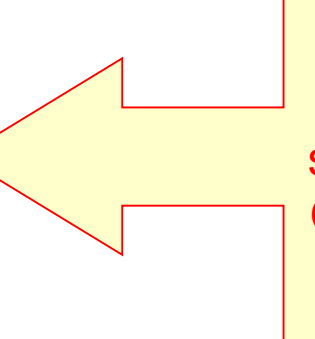

Para cadastrar uma filial, clique no menu Filiais e em seguida em Cadastrar Filial. O procedimento é o mesmo já feito anteriormente.

Para acessar o cadastro de uma filial, deve-se acessar o cadastro da matriz e clicar no Menu Filiais. Será exibida lista dos CNPJ das filiais já cadastradas.

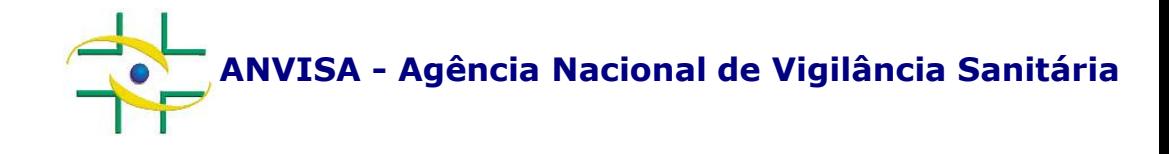

## **PASSO A PASSO Sistema de Segurança**

**Cadastro de Sistemas**

**Coordenação de Gestão da Transparência e Acesso à Informação – CGTAI Gerência-Geral de Conhecimento, Inovação e Pesquisa – GGCIP Atualizado em: 21 de junho de 2017**

**http://portal.anvisa.gov.br/**

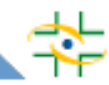

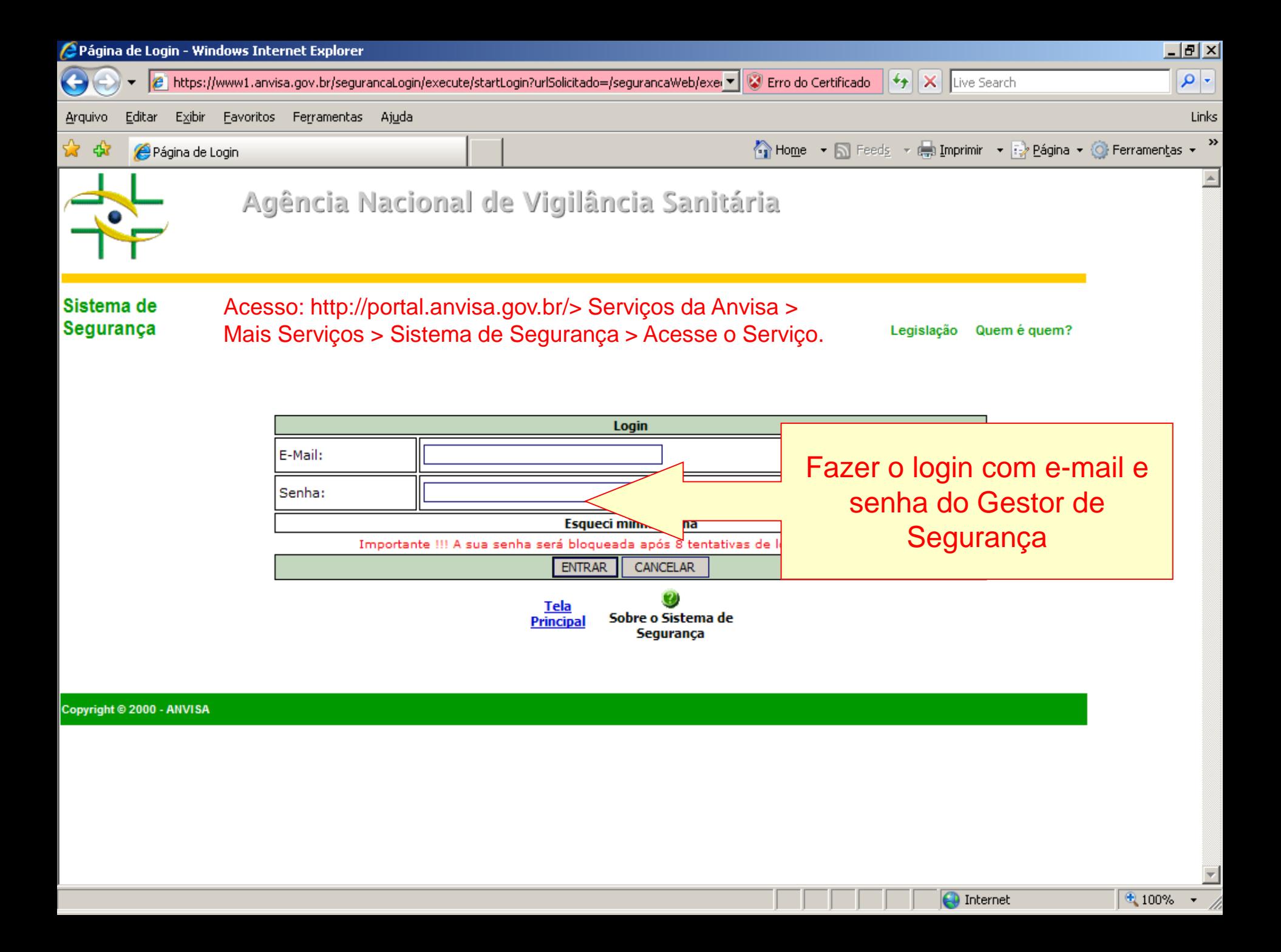

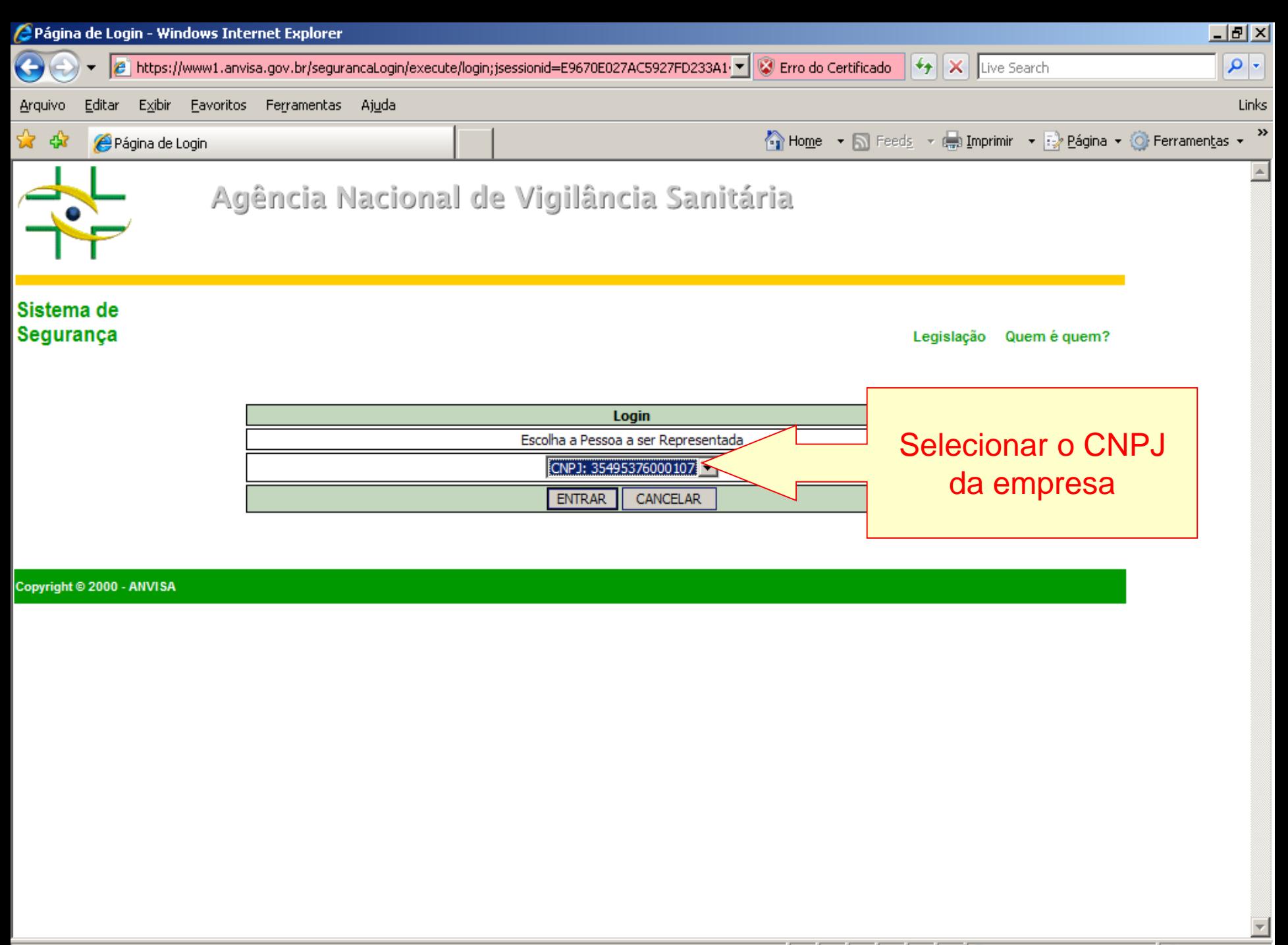

 $\sqrt{2}$  100%  $\sim$ 

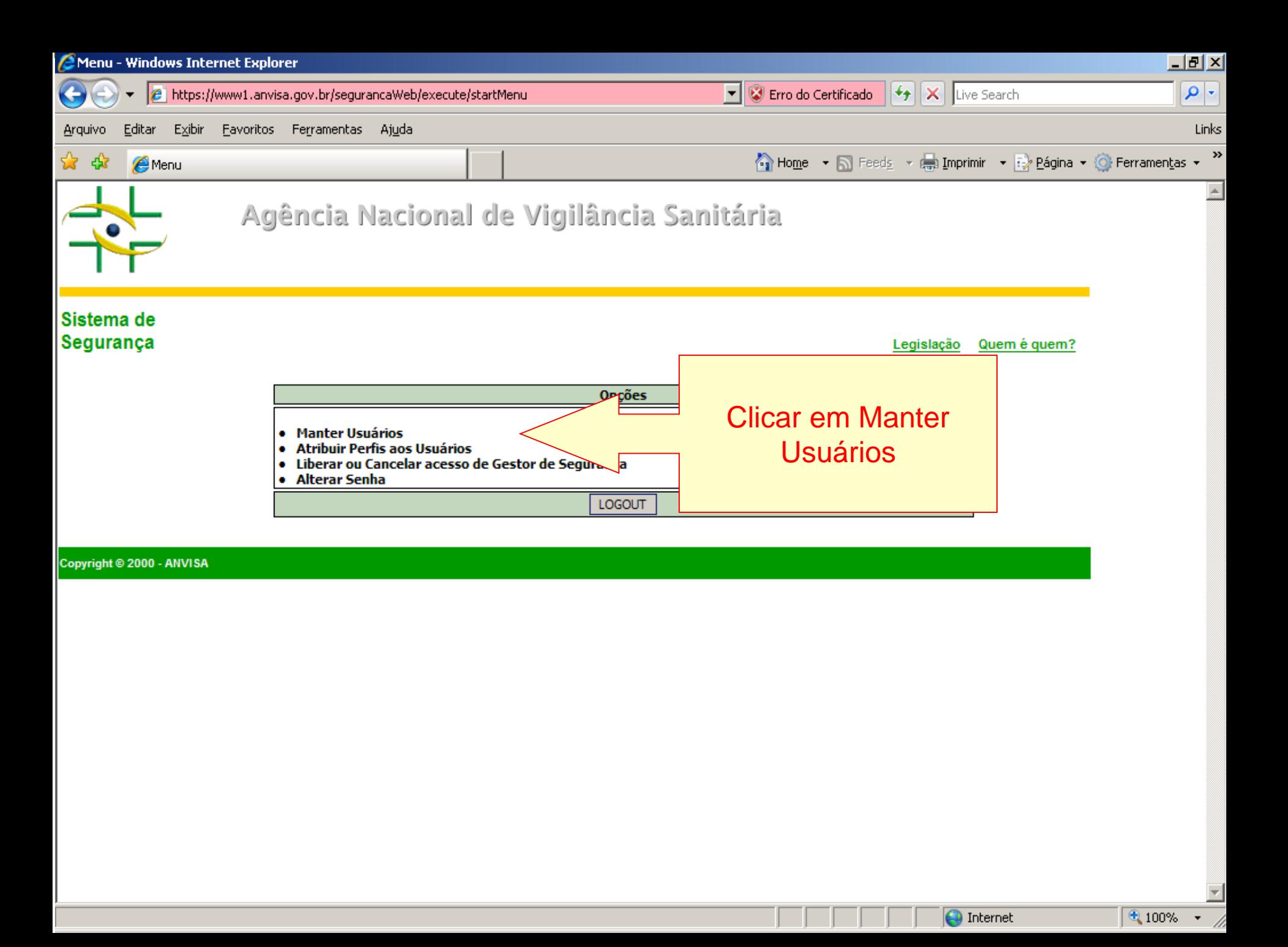

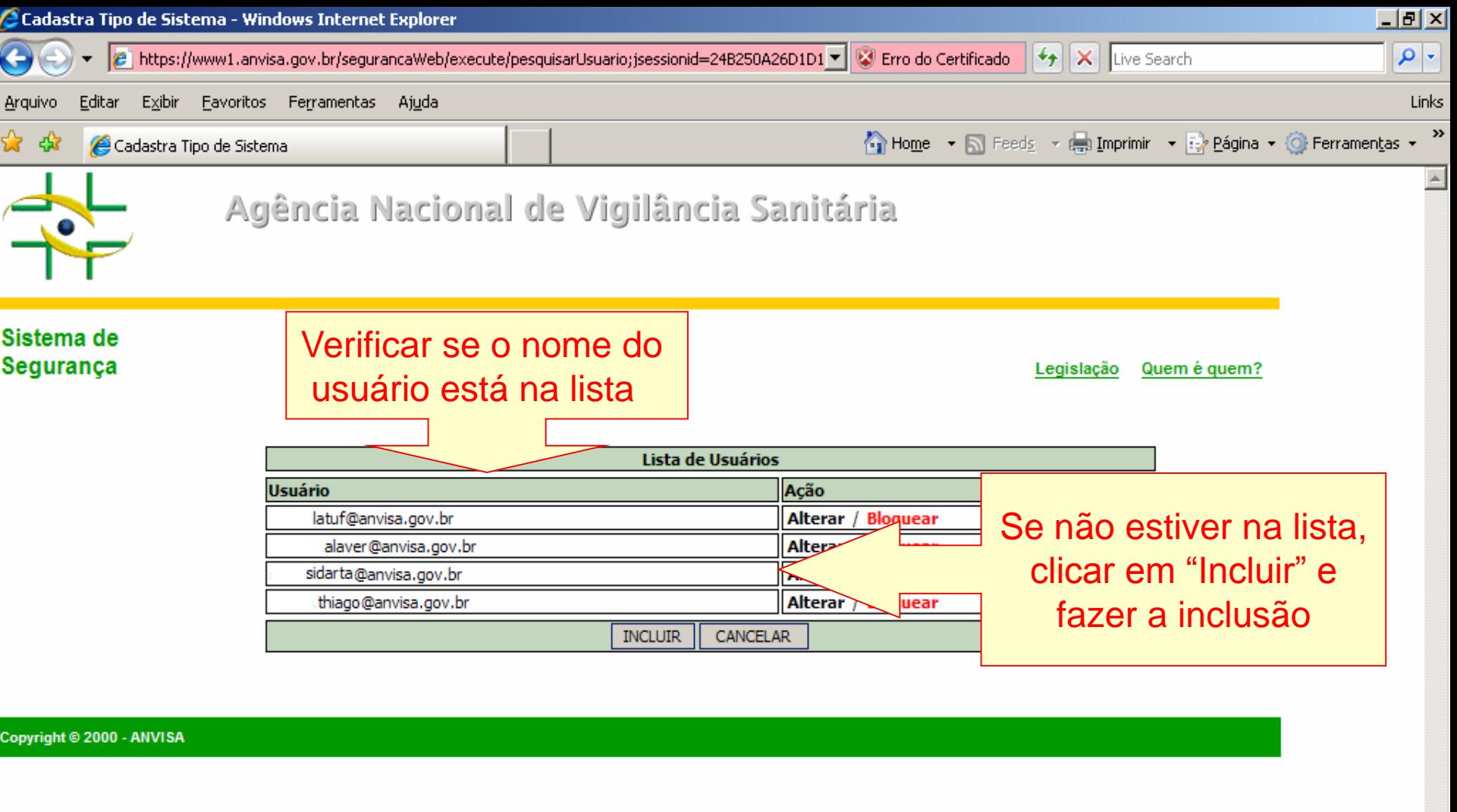

 $\sqrt{\frac{100\%}{100\%}}$ 

 $\overline{\mathbf{r}}$ 

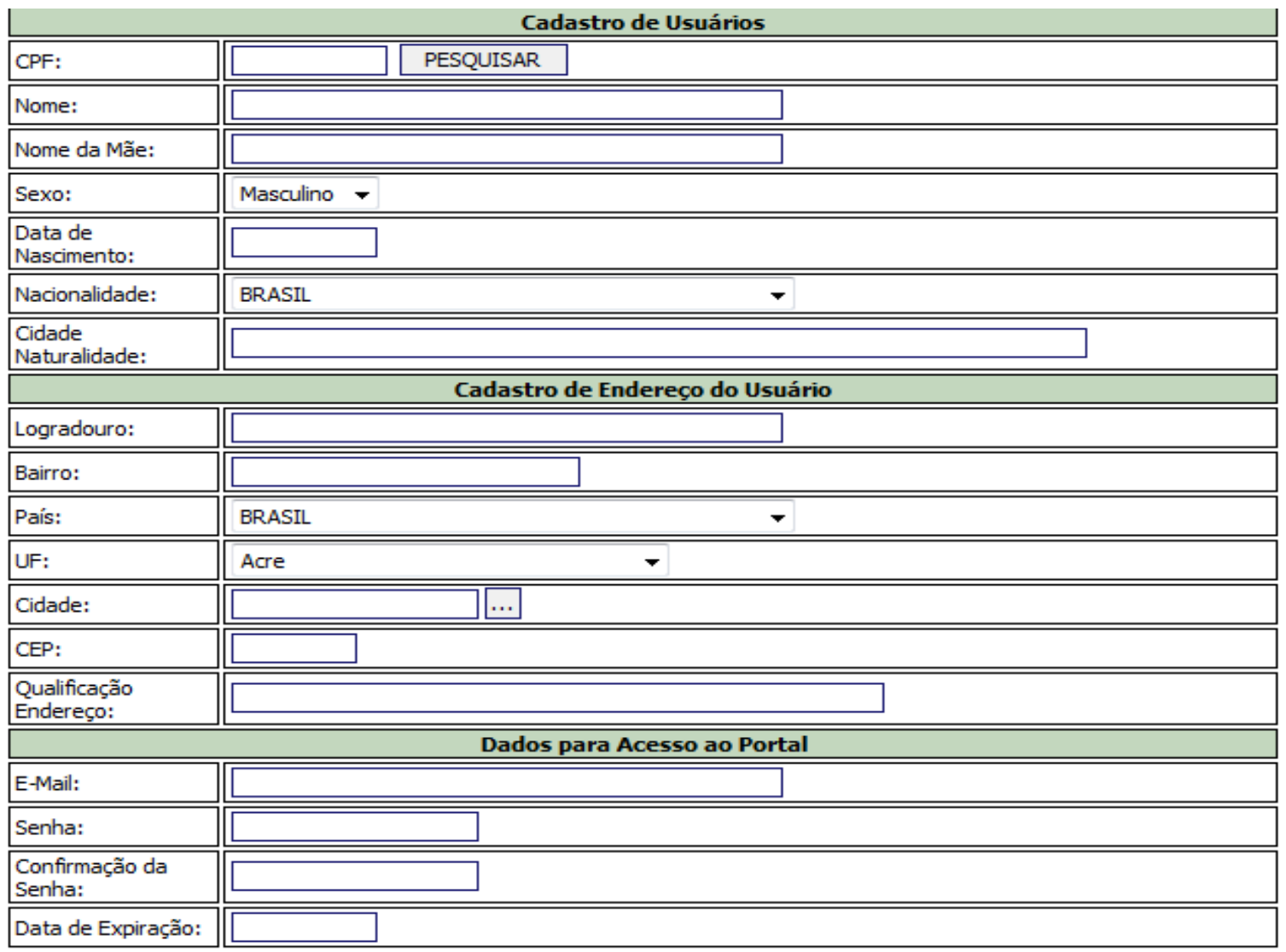

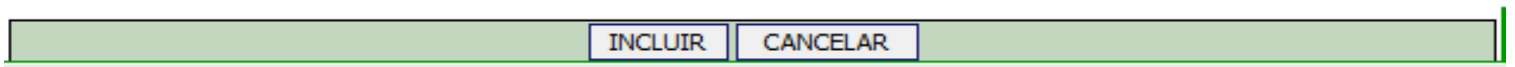

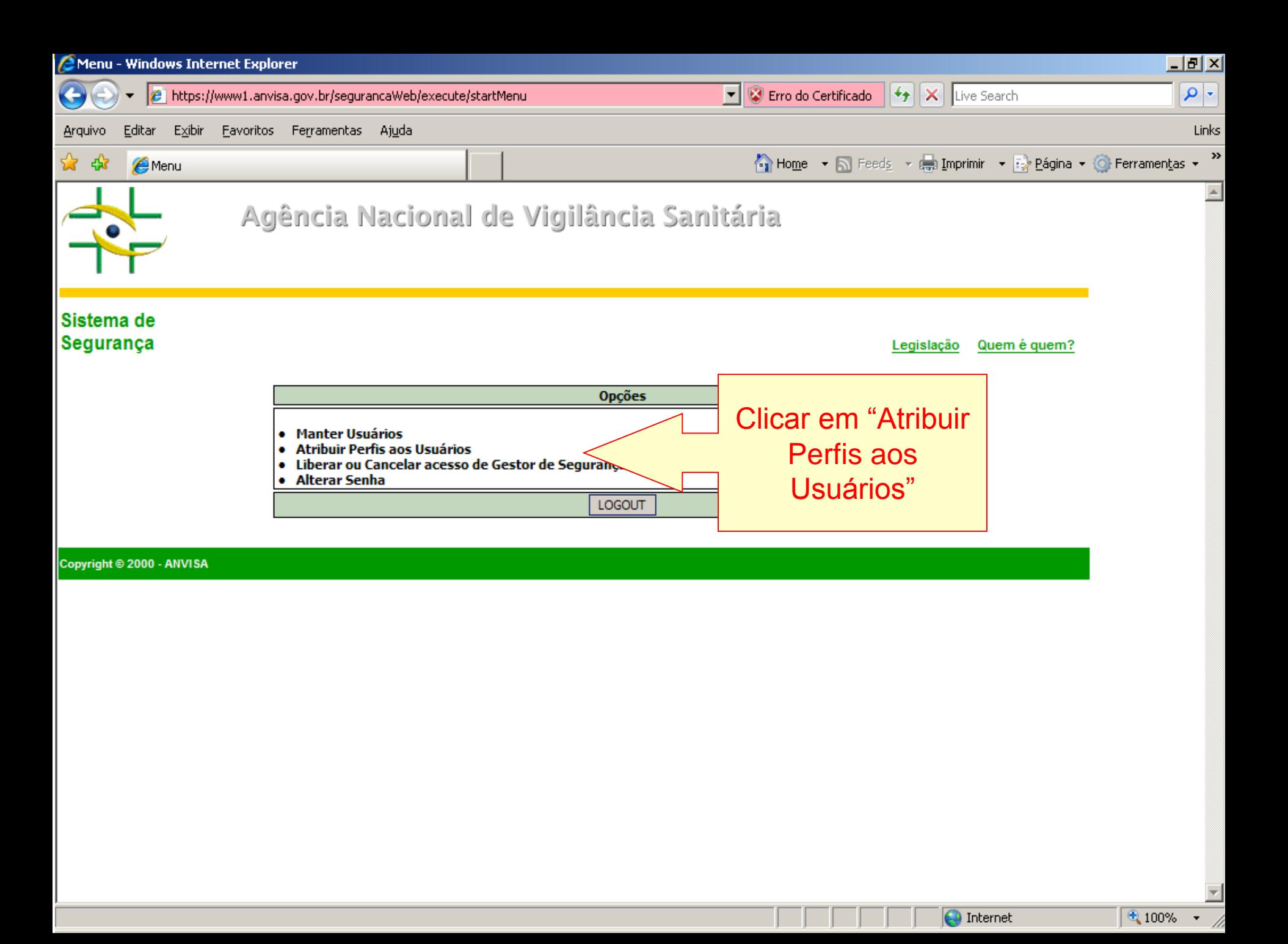

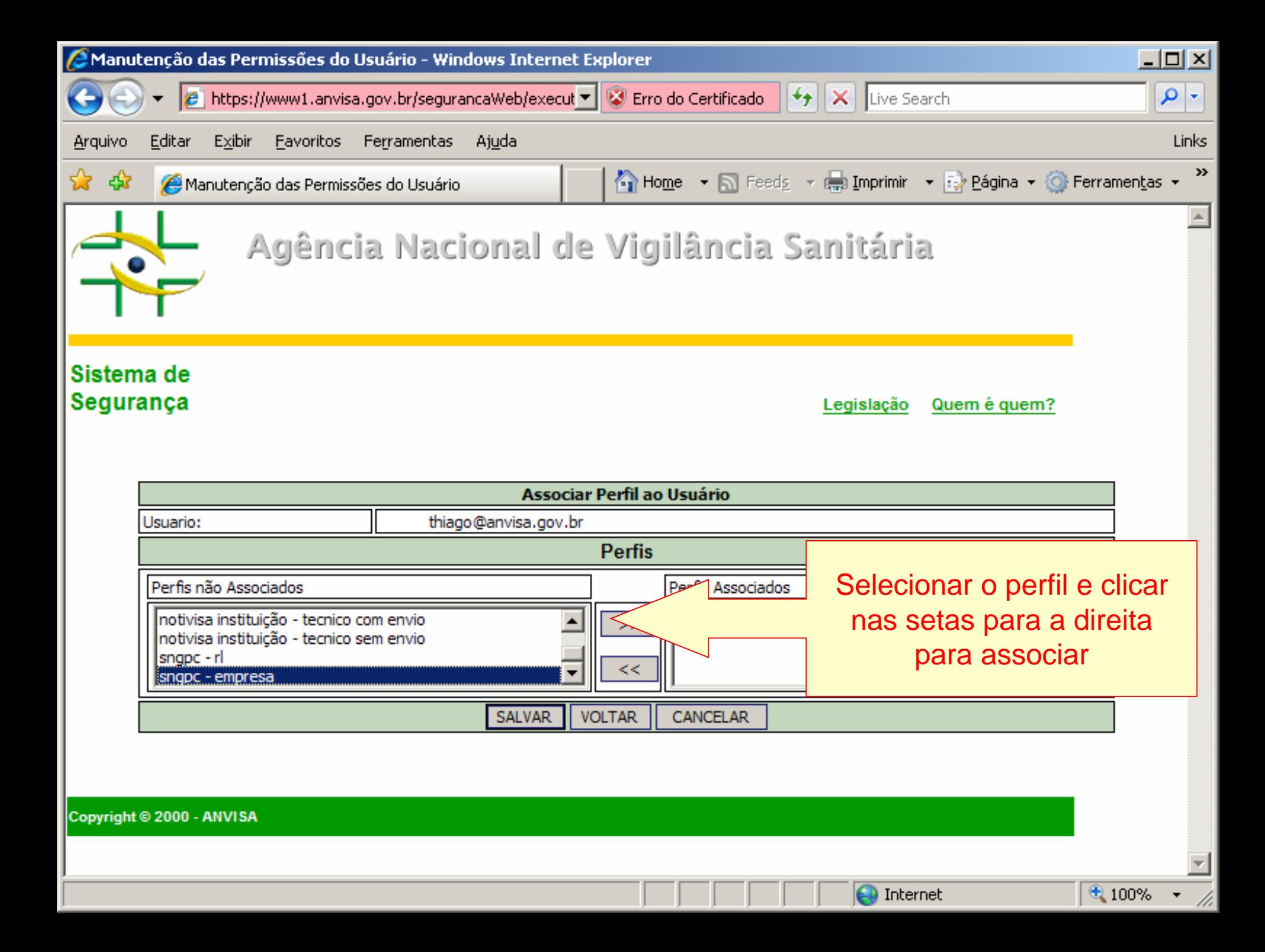

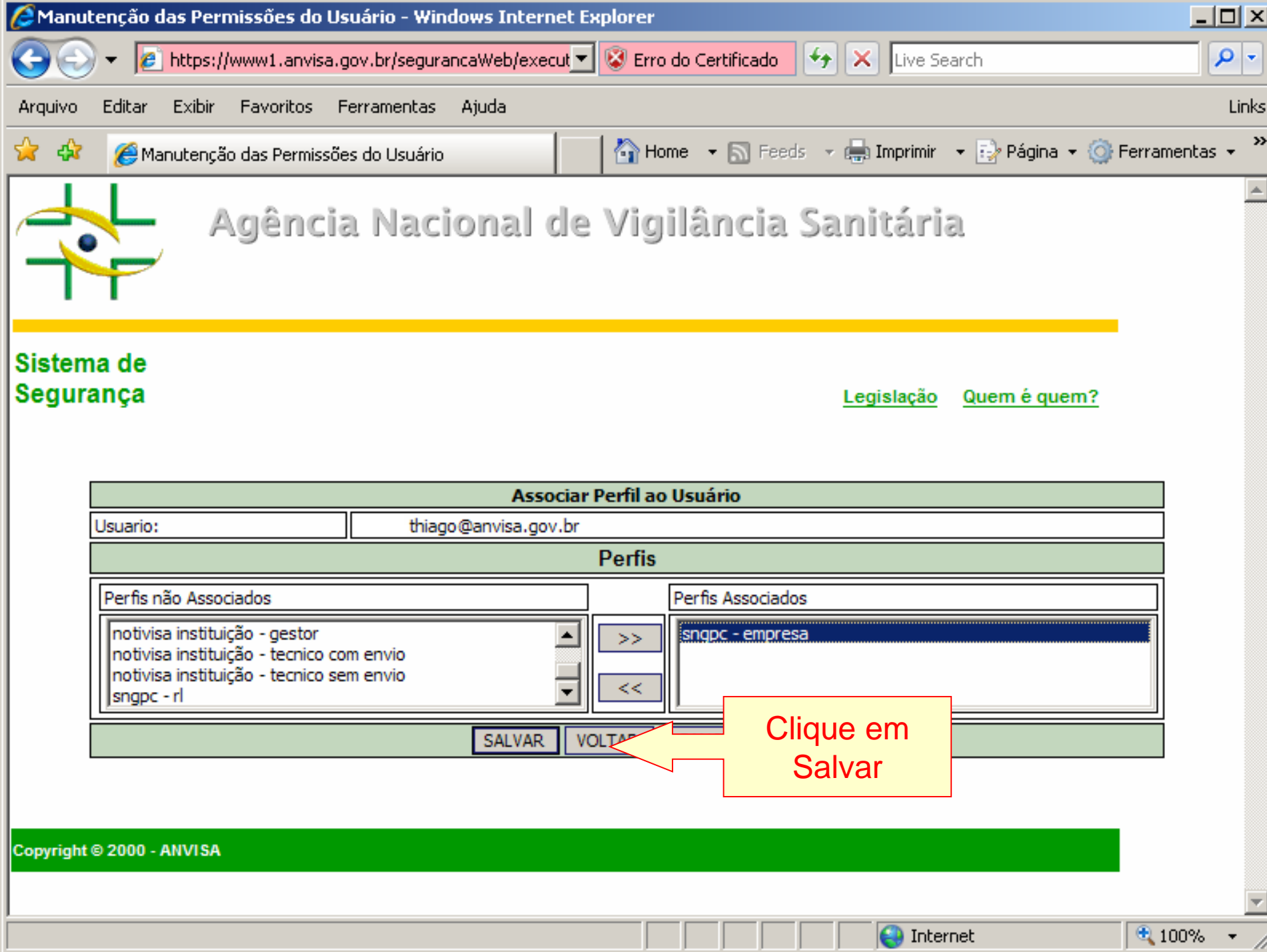

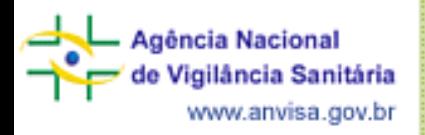

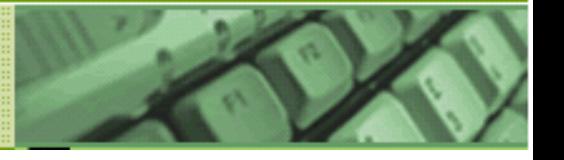

## DÚVIDAS PODEM SER ESCLARECIDAS ATRAVÉS DA CENTRAL DE ATENDIMENTO DA ANVISA:

Por telefone, por meio do 0800 642 9782. As ligações são gratuitas e podem ser feitas a partir de números da telefonia fixa, oriundas de qualquer região do Brasil, de segunda a sexta-feira, das 7h30 às 19h30, exceto feriados.

Eletronicamente, por meio do Fale Conosco da Anvisa: **http://portal.anvisa.gov.br/contato**